## How to Screen Share using Wonder

- 1. Use the link provided to enter into the Wonder poster room space.
- 2. In the conference abstracts document, you have been allocated a poster number. Use your mouse to drag your avatar in front of the board with your poster number (Figure 1).

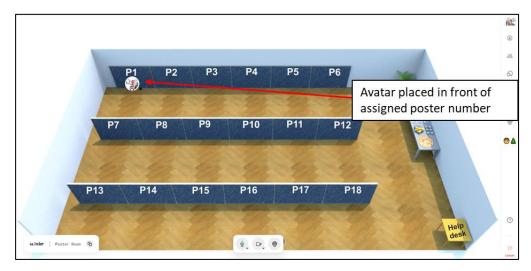

Figure 1

3. Open your poster and have it set up in presentation mode. In this example, PowerPoint has been used to create a poster. Put your poster in presentation mode by clicking the Slide Show icon at the bottom of the screen (Figure 2).

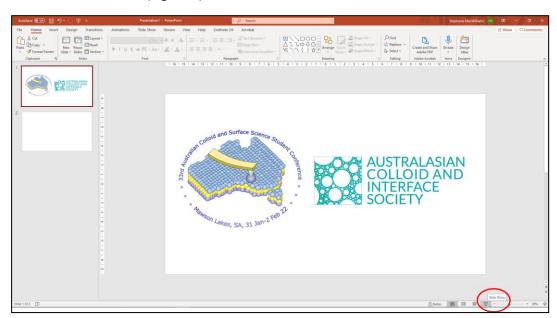

Figure 2

4. **Return to the Wonder Poster Session Room space without exiting from presentation mode.** To do this, whilst holding down the Alt key, tap the Tab key until the Wonder poster room space is highlighted and then deselect the Alt key (Figure 3).

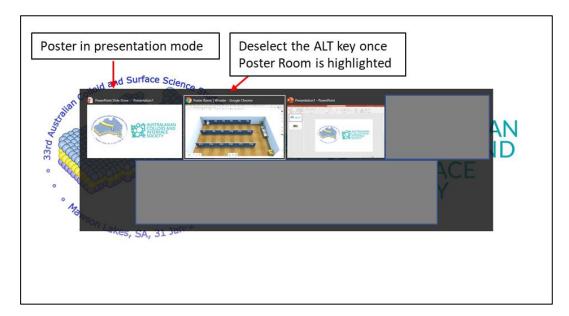

Figure 3

5. When someone wants to visit your poster presentation, they will move their avatar to you and a "bubble" will form. You will now be able to see and hear your poster viewers at the top of the screen (Figure 4).

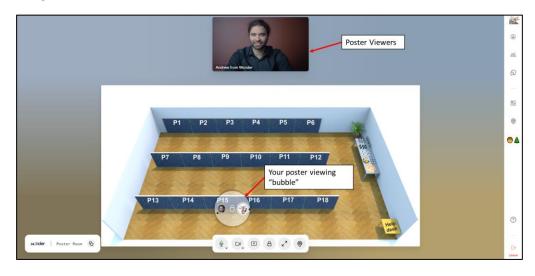

Figure 4

6. Begin sharing your poster by selecting the screen share button (Figure 5). Select the tab called "Window", select your poster in presentation mode and click "Share" (Figure 6).

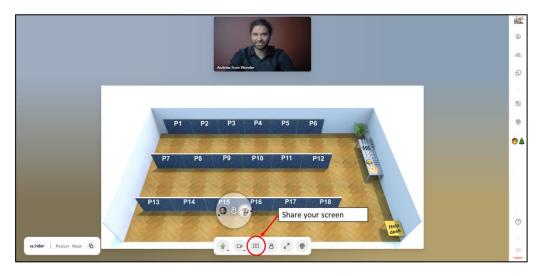

Figure 5

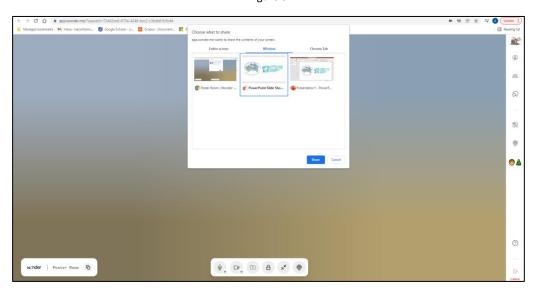

Figure 6

7. Use the Alt + Tab keys as in step 4 to return back to the Wonder poster session space (Figure 7). Your poster is now visible to anyone who enters your poster viewing bubble (Figure 8).

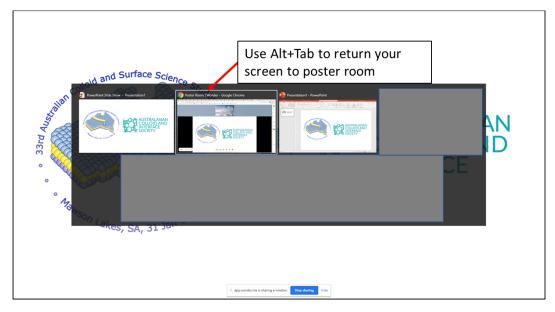

Figure 7

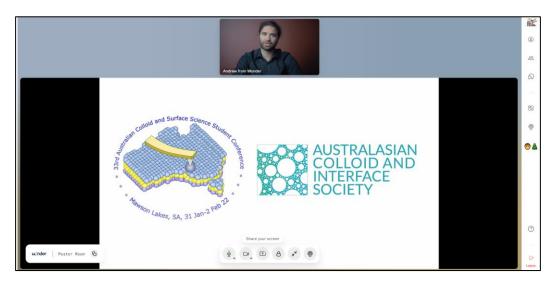

Figure 8